2022/05/17

Windows10 の標準メールアプリから学生メール KUMOI に接続するには( Exchange)

How To Connect to Student Mail KUMOI from the Windows10 Mail App (Exchange)

Windows が提供する標準メールアプリを利用した学生メール KUMOI への接続方法について 解説します。以下の方法では、Exchange 機能を利用します。

This paper explains how to connect to student mail KUMOI from the Windows default mail application. The steps below use Exchange.

1. アカウントからアカウントの追加をクリック(初回起動では省略されます) Click "アカウント", then "アカウントの追加" (omitted on first startup).

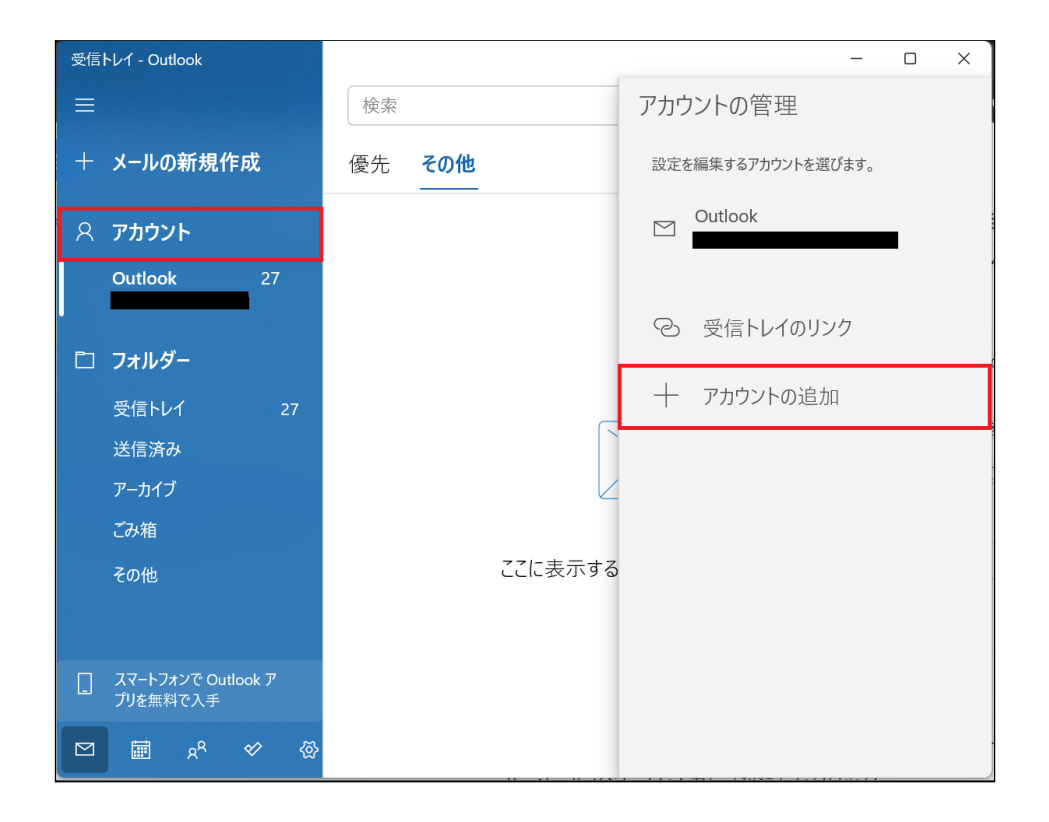

2. 「Office 365、Exchange」をクリック Click "Office 365、Exchange".

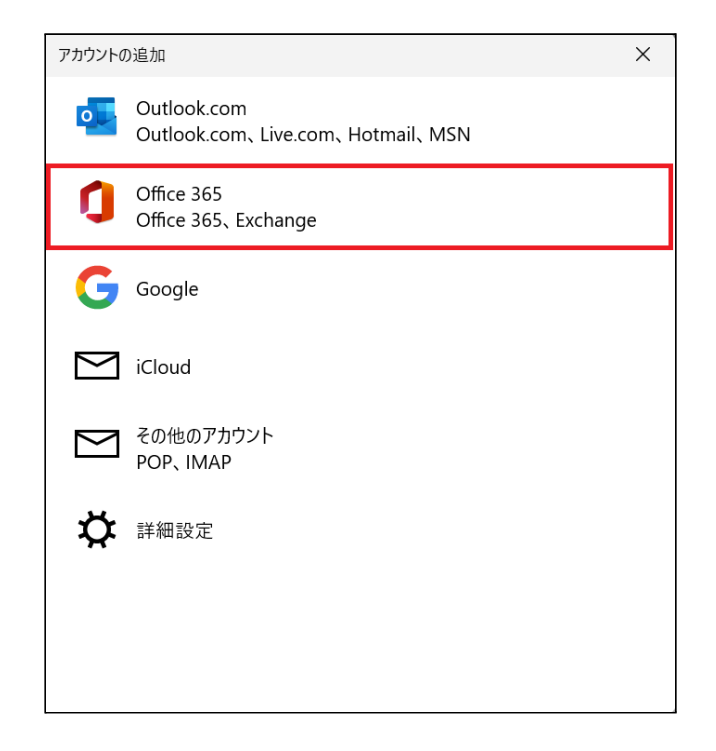

3. メールアドレスを入力して「次へ」をクリック Input your KUMOI mail adress then click "次へ".

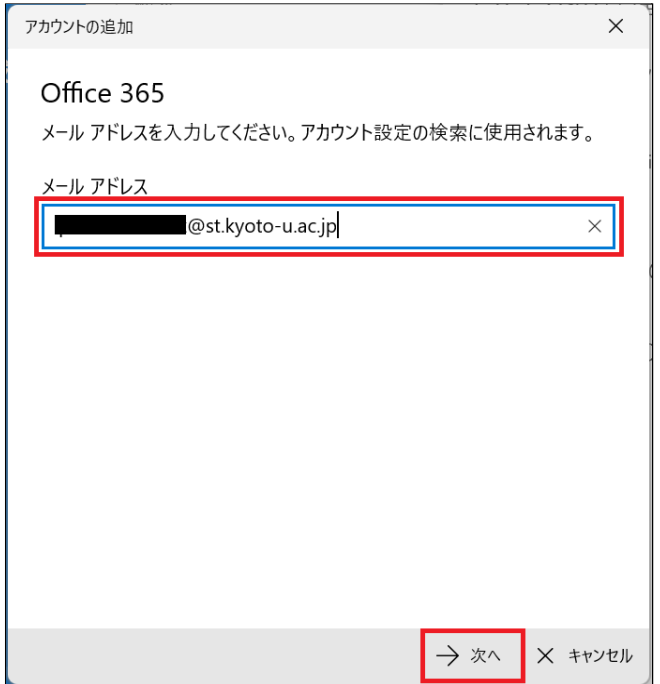

4. 京都大学統合認証システムの画面が表示されるので、ご利用の ECS-ID でログインして ください

Kyoto University Authentication System (京都大学統合認証システム) will be displayed. Log in with your ECS-ID.

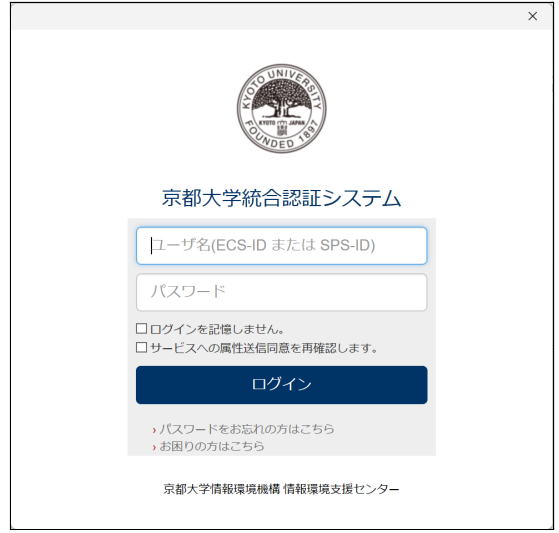

5. 下記の画面が表示されたら「完了」をクリックした後に Outlook を再起動してください After the screen below is displayed, click "完了" then restart the app.

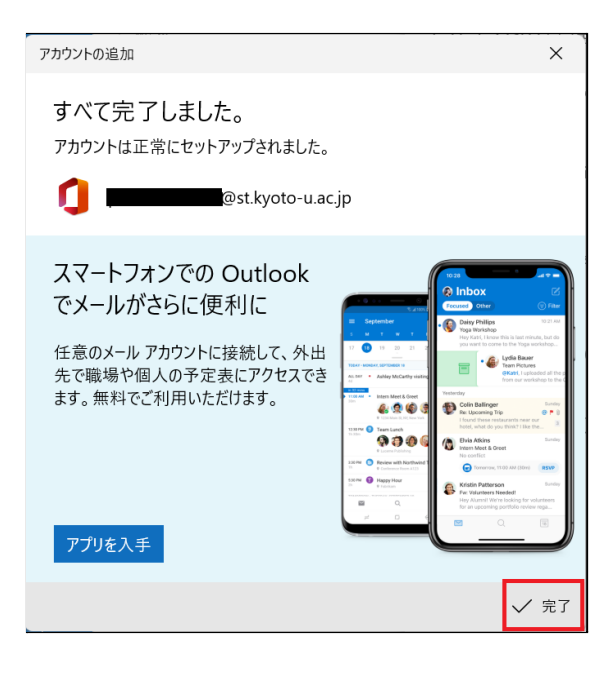

以上の手順で設定は完了です。 The settings are finished.